## 因材網以 OPENID 帳號登入教學

#### 1. 點選『教育雲端帳號登入』

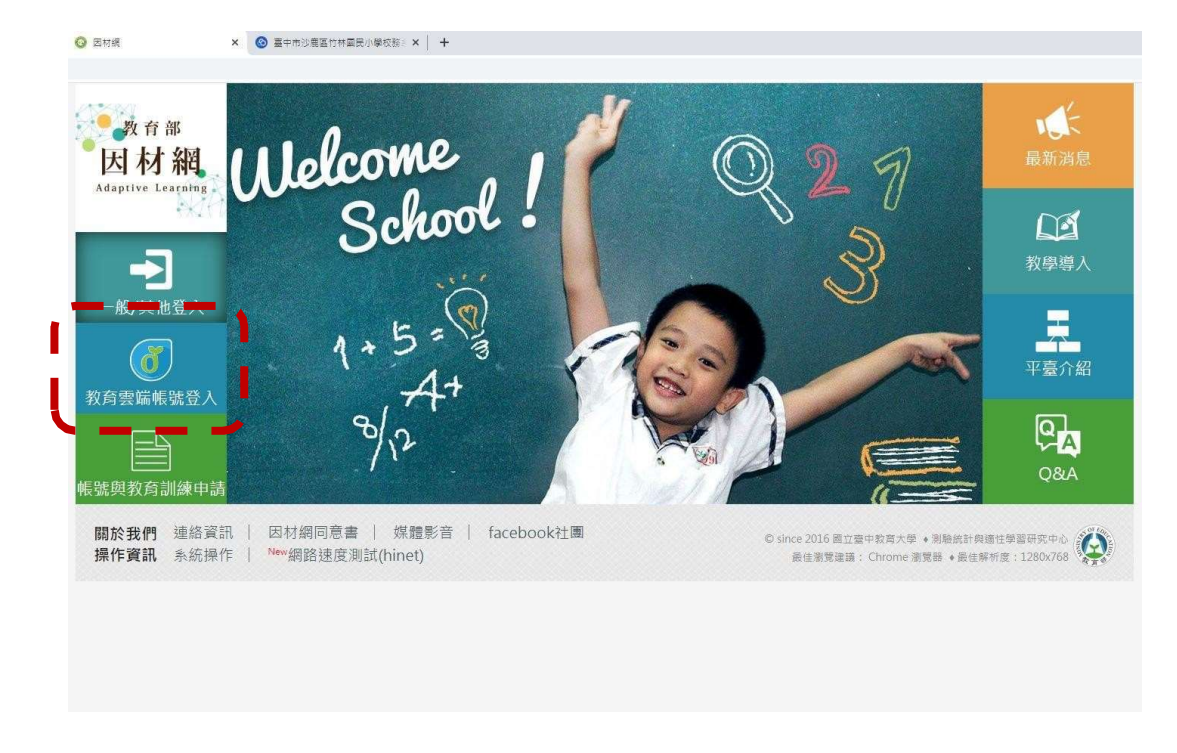

#### 2. 點選『使用縣市帳號登入』

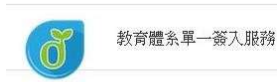

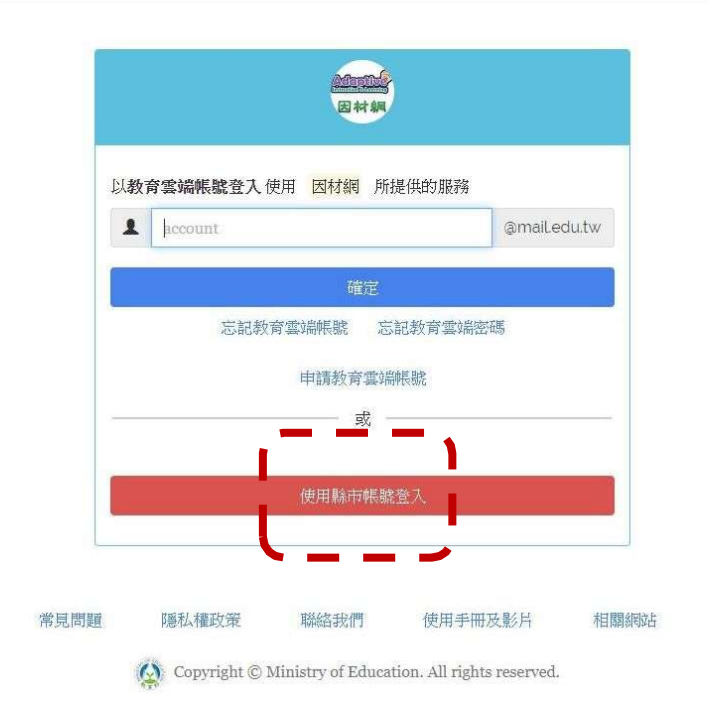

## 3.點選『臺中市』

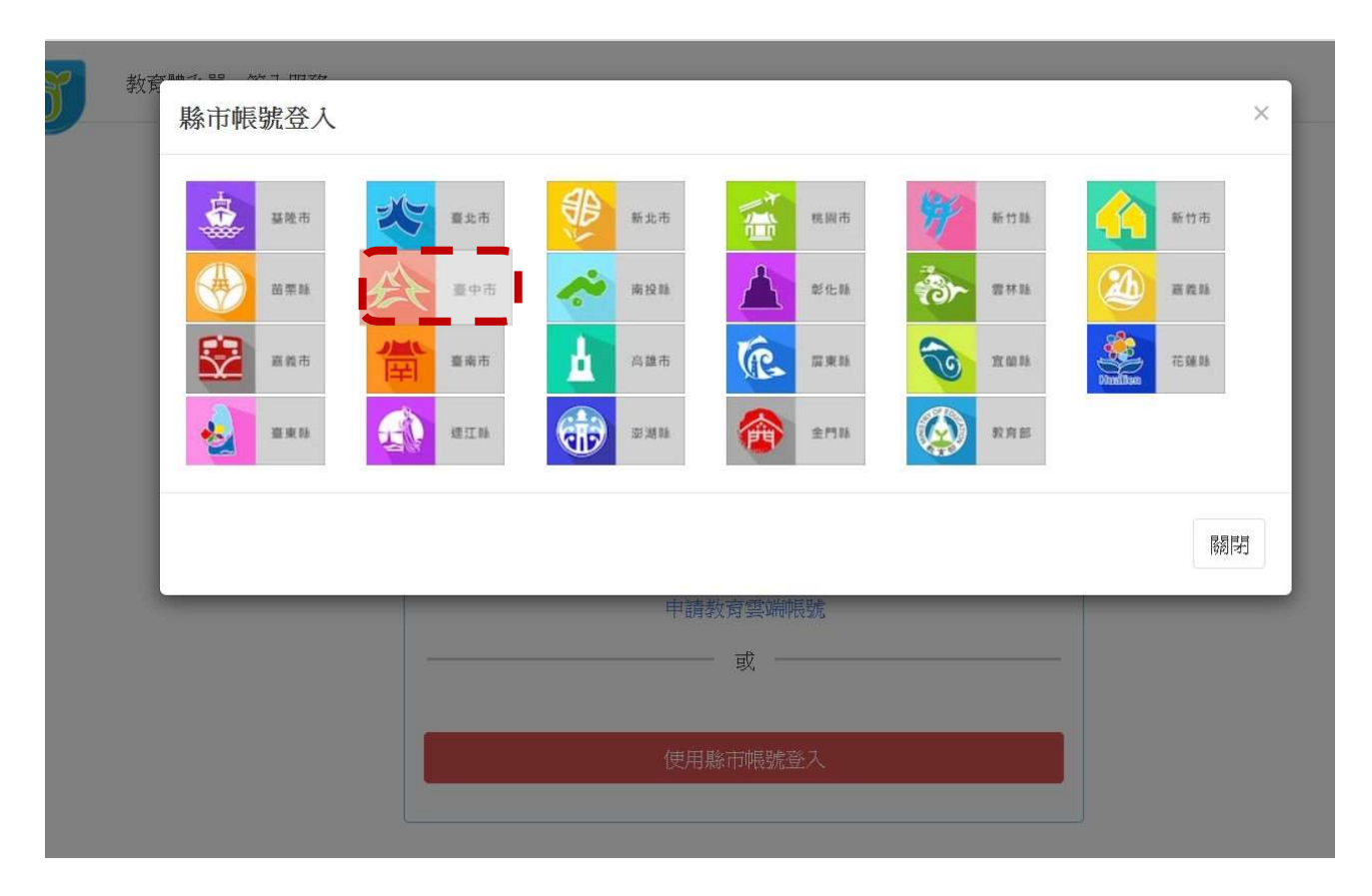

#### 4.點選『學生登入』

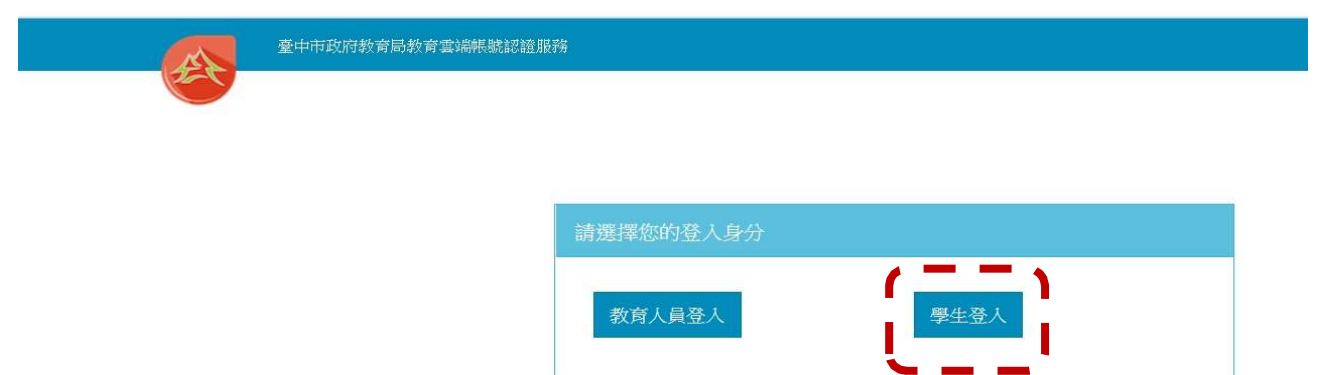

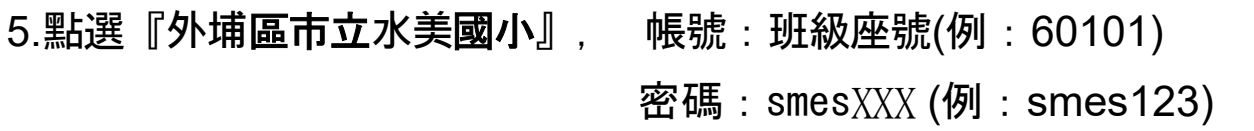

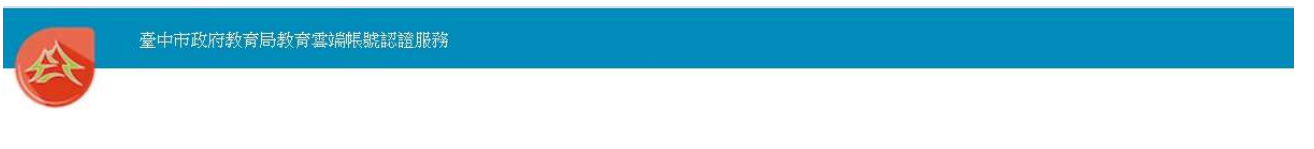

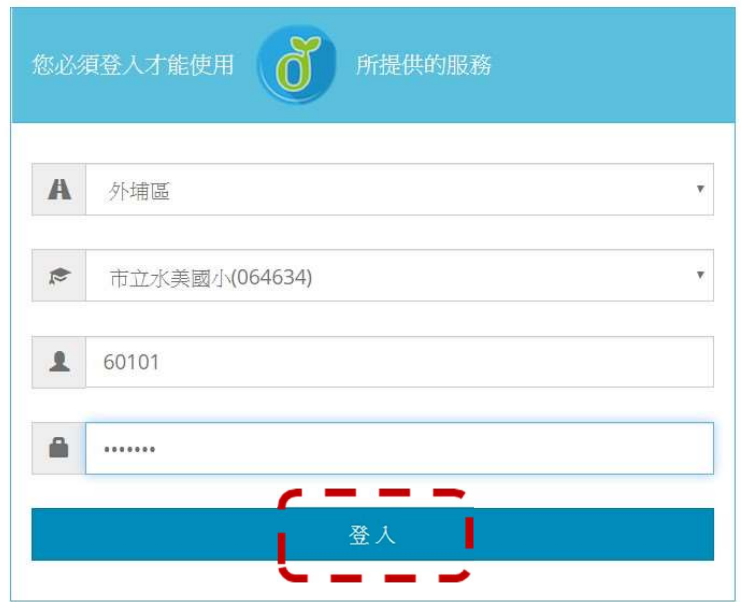

# ※如果已經有教育雲端帳號,直接從步驟9開始。 6.點選『我要建立帳號!』

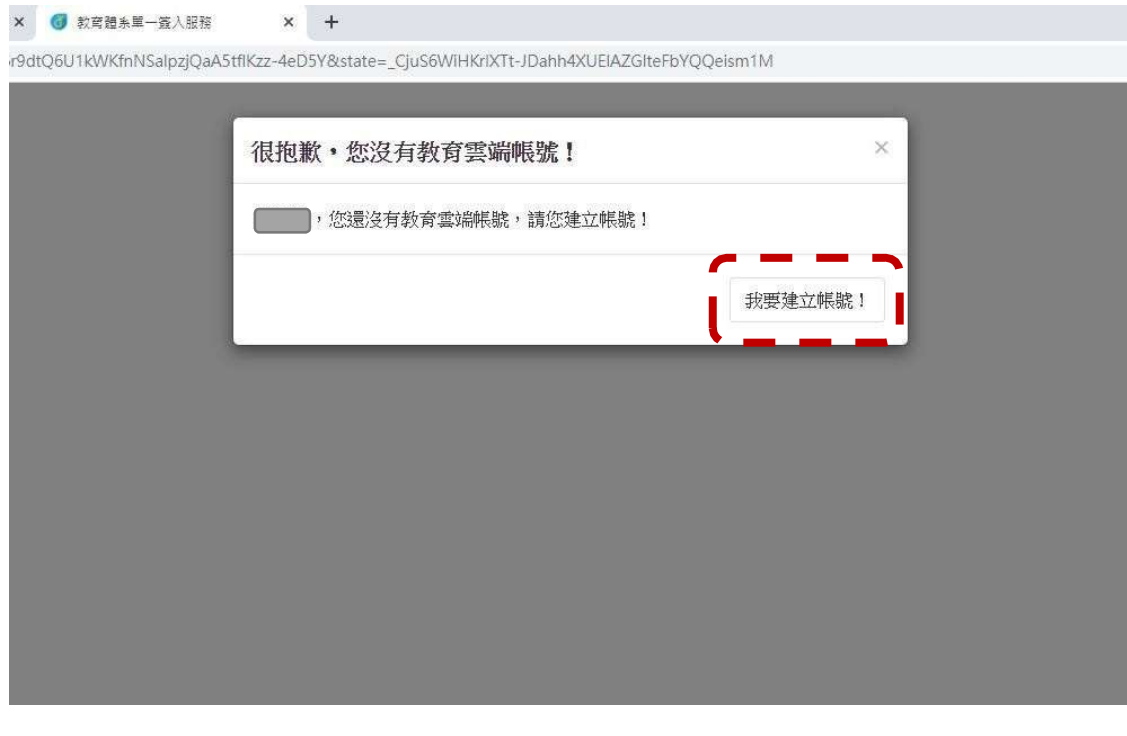

7.系統會自行建立教育雲端帳號,也可以自行修改帳號。 建立好之後,點選『下一步』。

 $\widehat{\widehat{\pi}}$ 

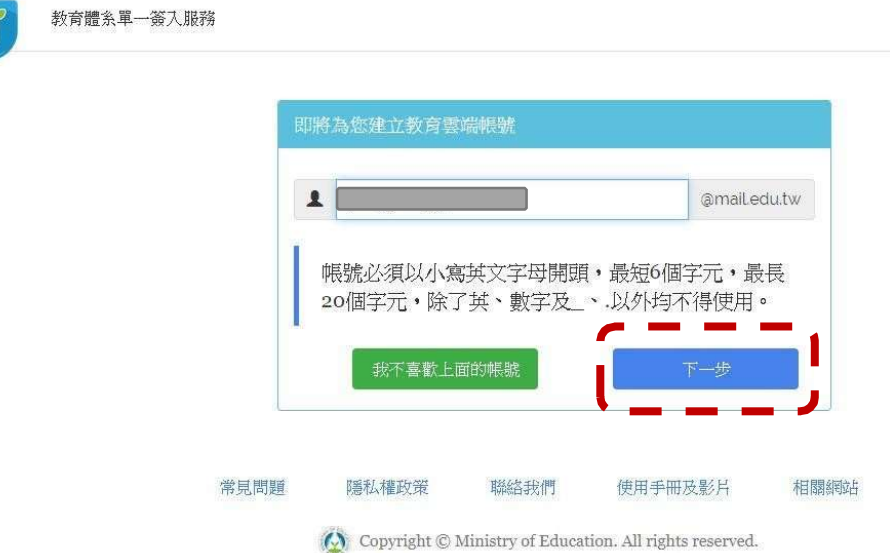

8.注意密碼規則,否則無法建立帳號。輸入完畢之後,

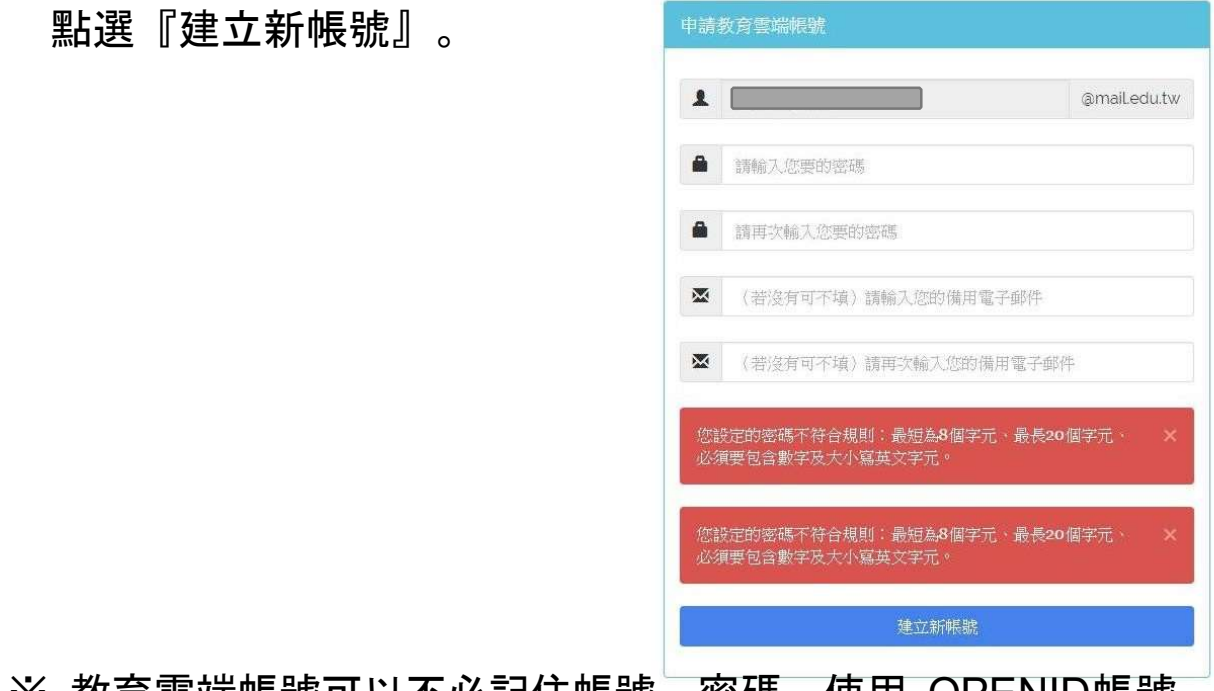

※ 教育雲端帳號可以不必記住帳號、密碼,使用 OPENID帳號 皆可以登入。

### 9.點選『同意授權』

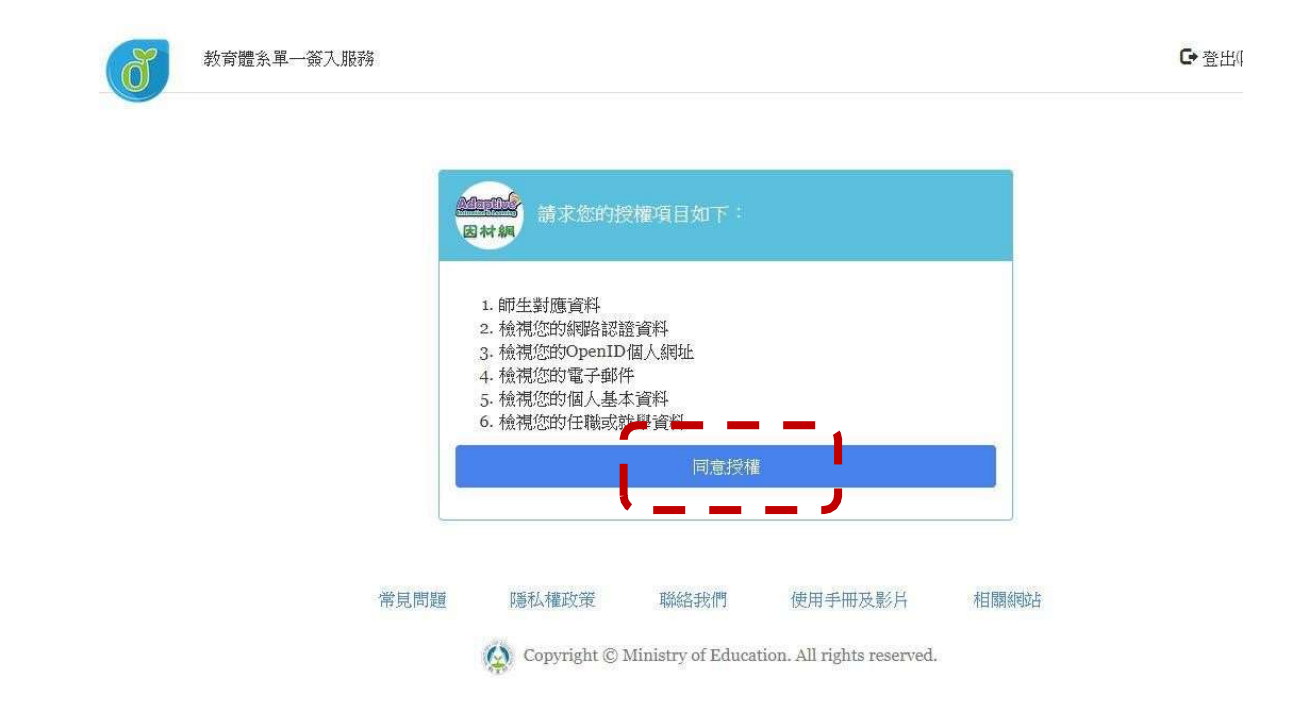

## 10.確認登入者身分正確,便可以開始使用因材網。

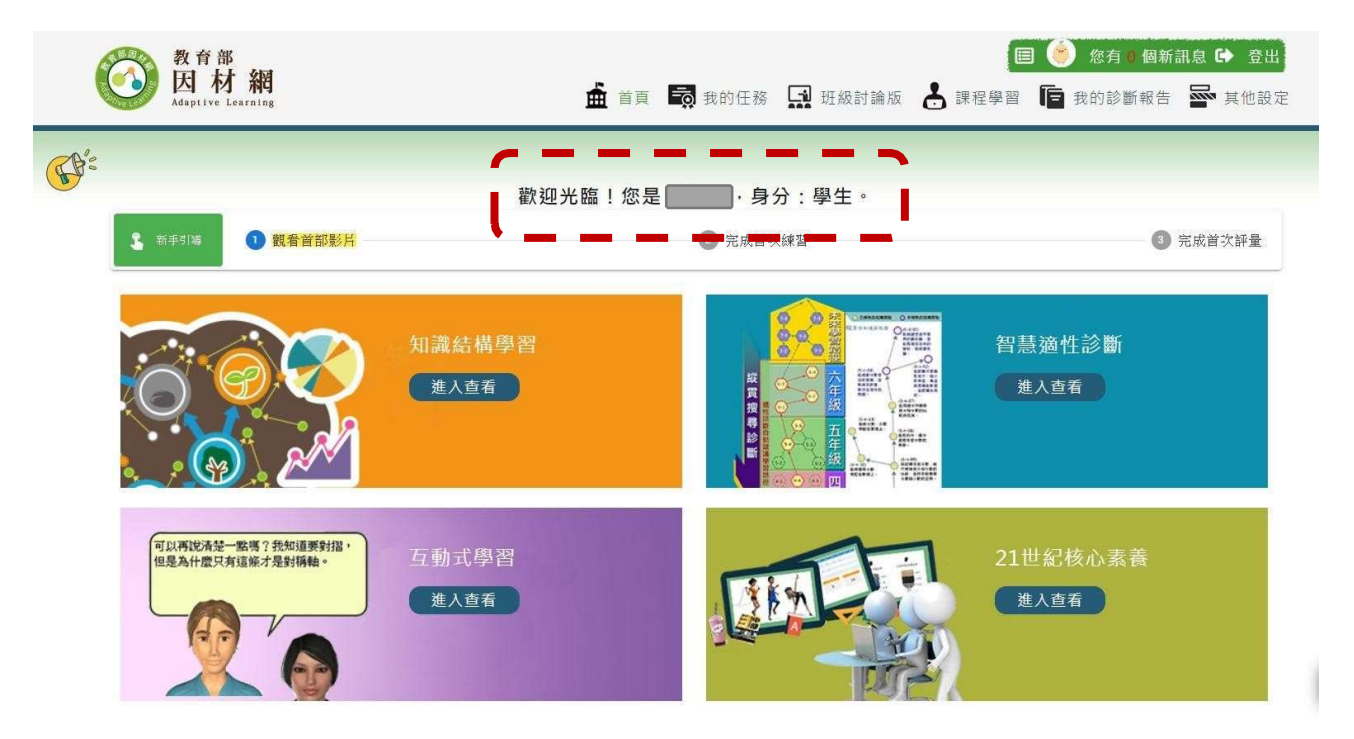